Документ подписан простой электронной подписью Информация о владельце: ФИО: Локтионова Оксана Геннадьевна Должность: проректор по учебной работе Дата подписания: 08.10.2023 17:31:21 Уникальный программный ключ: 0b817ca911e6668abb13a5d426d39e5f1c11eabbf73e943df4a4851fda56d089

#### **МИНОБРНАУКИ РОССИИ**

Федеральное государственное бюджетное образовательное учреждение высшего образования «Юго-Западный государственный университет»  $(IO3<sub>l</sub>Y)$ 

Кафедра машиностроительных технологий и оборудования

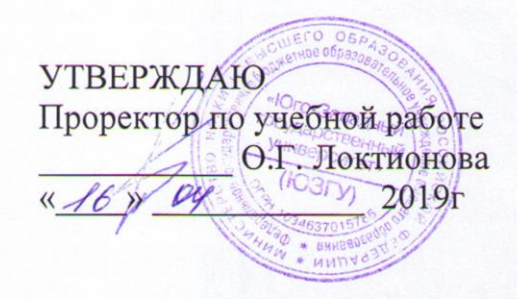

### РАБОТА С ТРЕХМЕРНЫМИ МОДЕЛЯМИ СБОРОК В СИСТЕМЕ КОМПАС-3D. ДОБАВЛЕНИЕ СТАНДАРТНЫХ **ИЗДЕЛИЙ**

Методические указания к выполнению лабораторной работы по дисциплине «Компьютерная графика в машиностроении» для студентов направления подготовки 15.03.05 и 15.03.01 очной и заочной форм обучения

**Курск 2019** 

 $\overline{2}$ 

УДК 004.925.84

Составитель В.В. Пономарев

#### Рецензент Кандидат технических наук, доцент С.А. Чевычелов

Работа с трехмерными моделями сборок в системе КОМПАС-3D. Добавление стандартных изделий: методические указания к выполнению лабораторной работы по дисциплине «Компьютерная графика в машиностроении» / Юго-Зап. гос. ун-т; сост. В.В. Пономарев. Курск, 2019. 24 с.: ил. 40. Библиогр.: с. 24.

Излагаются методические указания по работе с трехмерными моделями сборок в системе КОМПАС-3D, добавлению стандартных изделий.

Методические указания соответствуют требованиям образовательной программы, утвержденной учебно-методическим объединением в системе высшего образования по укрупненной группе специальностей и направлений подготовки «Машиностроение».

Предназначены для студентов направления подготовки 15.03.05 и 15.03.01 очной и заочной форм обучения.

Текст печатается в авторской редакции

Подписано в печать 16.0 У. (9. Формат 60х84 1/16. Усл. печ. л. 1,4. Уч.-изд. л. 1,26. Тираж 100 экз. Заказ З6О Бесплатно. Юго-Западный государственный университет 305040, г. Курск, ул. 50 лет Октября, 94.

**Цель работы:** Изучить возможности системы «Компас-3D» при проектировании трехмерных сборок с использованием библиотеки.

## **Задание:**

Используя библиотеку стандартных изделий построить сквозные отверстия в детали кронштейн и вставить крепежные изделия в сборку «Блок направляющий»

## **Работа с библиотекой Стандартные изделия**

В опорной площадке нужно построить четыре сквозных отверстия. До сих пор для этой цели использовались либо команда Вырезать выдавливанием **•**, либо команда Отверстие •. Более высокий уровень сервиса можно получить при использовании библиотеки Стандартные изделия.

Если у вас нет лицензии на использование библиотеки Стандартные изделия, постройте отверстие с помощью одной из двух упомянутых выше команд.

• Для того, чтобы открыть библиотеку Стандартные изделия, выполните команду Библиотеки – Стандартные изделия – Вставка – Вставить элемент (рис.1).

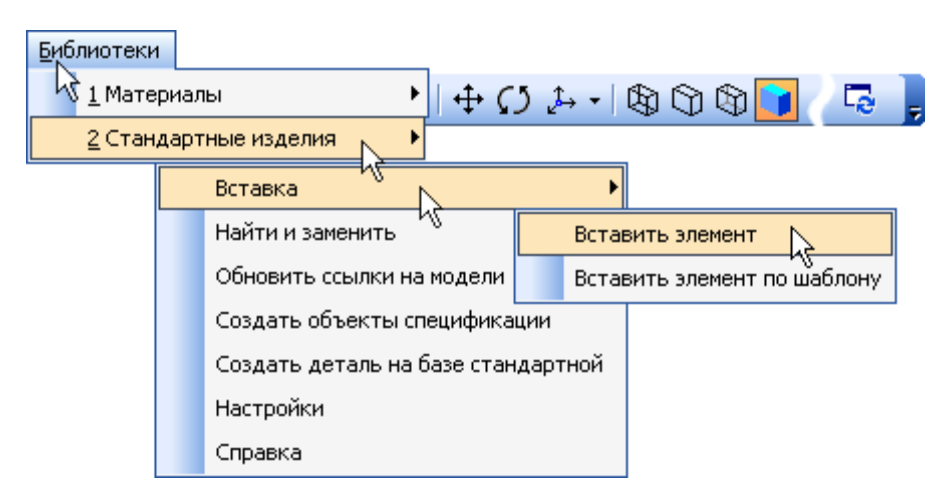

Рисунок 1.

На экране откроется окно библиотеки Стандартные изделия (рис.2).

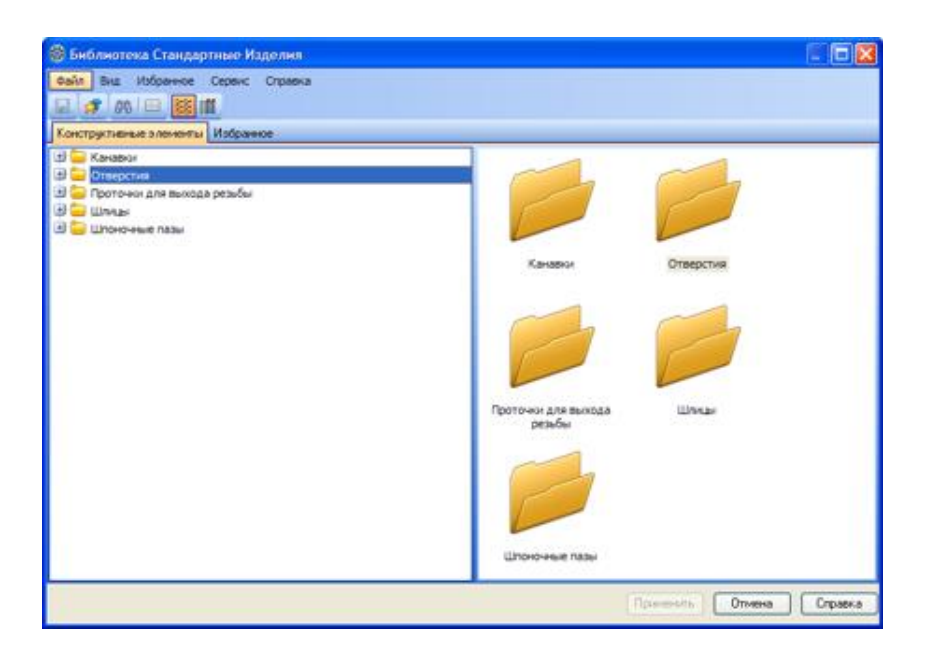

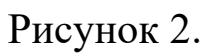

- В Дереве библиотеки, расположенном в Области навигации, раскройте "ветви" Отверстия – Отверстия цилиндрические – Отверстия сквозные под крепежные детали ГОСТ 11284-75.
- Выполните двойной щелчок мышью на элементе Отверстия сквозные под крепежные детали с зенковкой — система перейдет в режим позиционирования отверстия (рис.3).

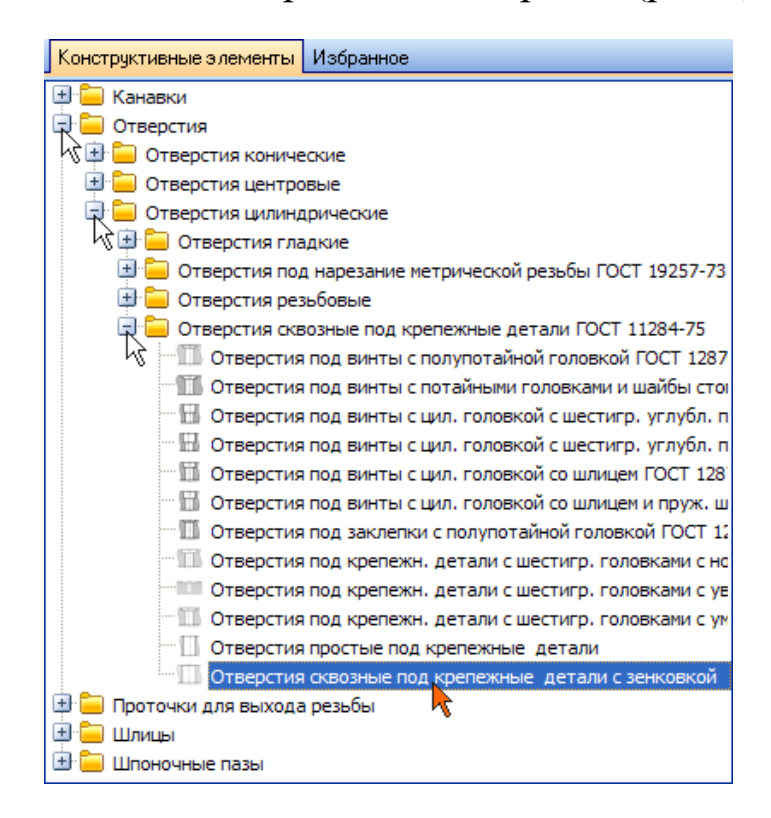

Рисунок 3.

• В окне модели укажите грань опорной площадки (рис.4).

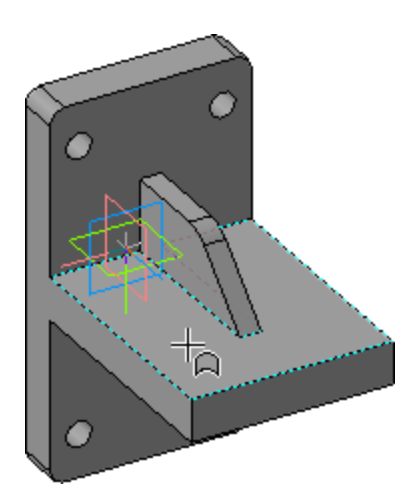

Рисунок 4.

• Поверните модель и укажите обратную грань опорной площадки (рис.5).

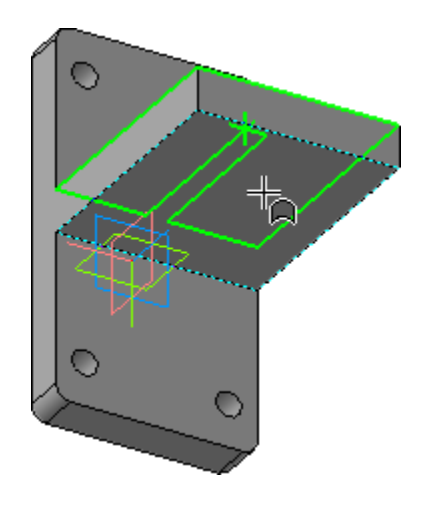

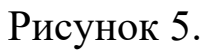

• На Панели свойств откройте список Способ позиционирования точки и укажите вариант От двух ребер (рис.6).

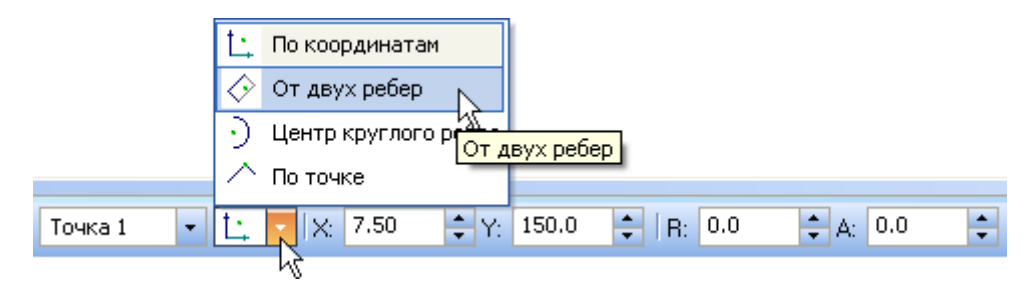

• Поверните модель и аккуратно укажите длинное ребро на опорной площадке. Курсор должен находиться в режиме выбора ребер  $\pm$  (рис. 7).

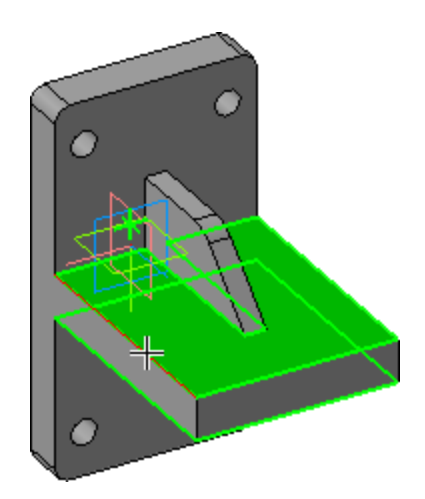

Рисунок 7.

- В поле Координата X введите значение 35 мм .
- Укажите короткое ребро на опорной площадке (рис.8).

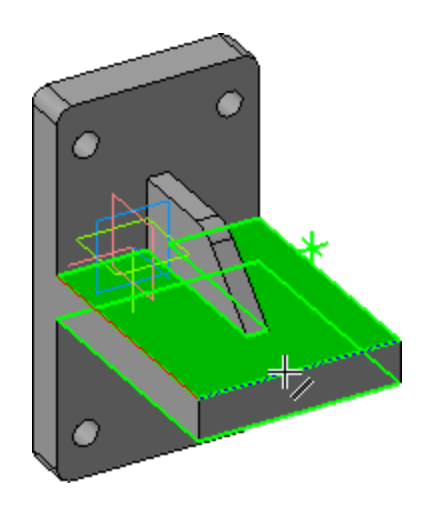

Рисунок 8.

- В поле Координата Y введите значение 20 мм ⊘ Деталь. Операци Y: 20.0  $\div$
- На Панели свойств нажмите кнопку Создать объект позиционирование отверстия закончено.
- В Области свойств, для перехода в режим редактирования типоразмеров и параметров, нужно дважды щелкнуть мышью на

строке с подлежащим изменению параметром. Выполните двойной щелчок мышью в поле Значение параметра Диаметр крепежной детали (рис.9).

| Отверстие Ф1,1/Ф1,3х90°                   |             |  |
|-------------------------------------------|-------------|--|
|                                           |             |  |
| Отображение                               |             |  |
| - Детализация                             | Стандартный |  |
| Конструкция и размеры                     |             |  |
| Диаметр стержня крепежной де 1            |             |  |
| <b><i><u>•••</u>Диаметр отверстия</i></b> | 1,1         |  |
|                                           |             |  |

Рисунок 9.

- В окне Выбор типоразмера и параметров, для быстрого подбора диаметра отверстия, откройте список Диаметр стержня крепежной детали.
- В списке укажите диаметр крепежной детали 16 мм (рис. 10).

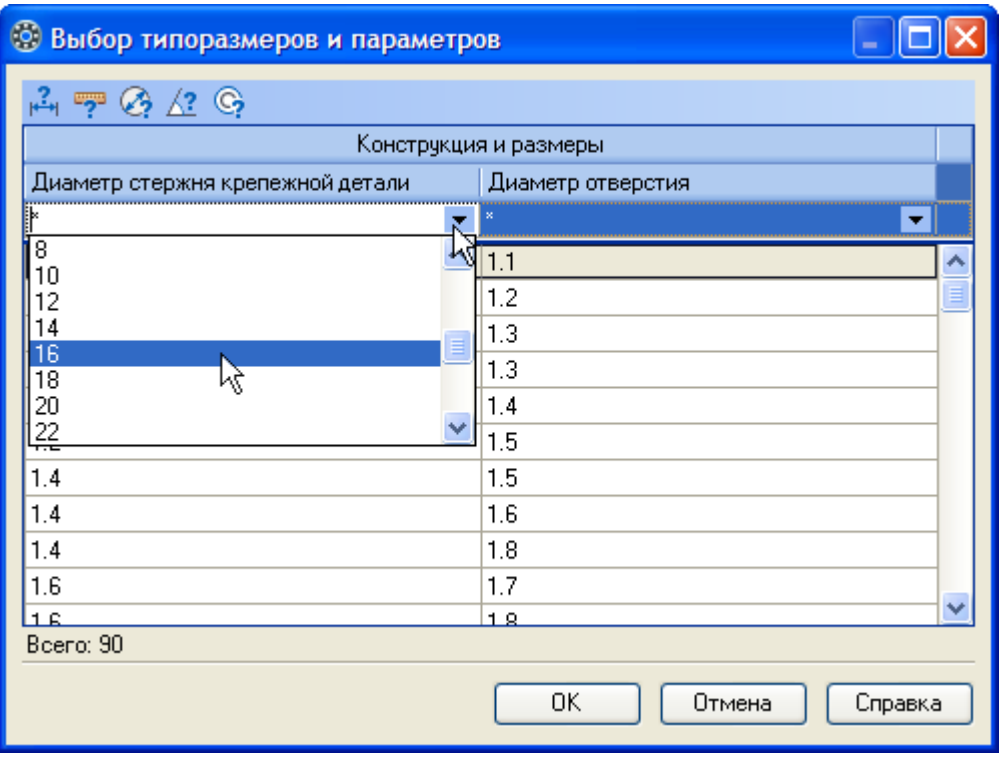

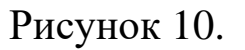

• Будут предложены три варианта отверстий разного диаметра. Укажите значение 18 мм и нажмите кнопку ОК (рис.11).

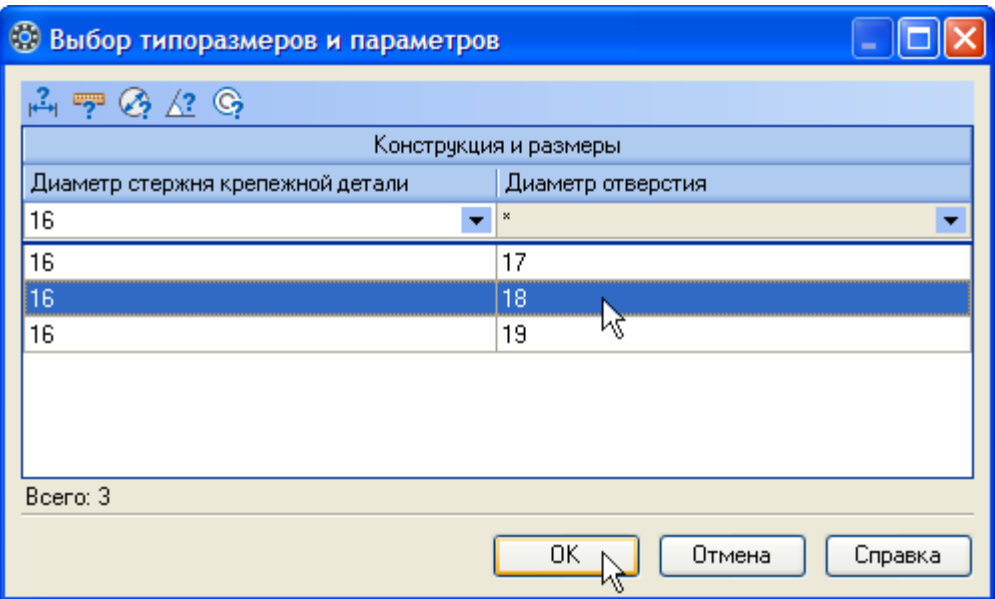

Рисунок 11.

• В окне библиотеки Стандартные изделия нажмите кнопку Применить (рис.12).

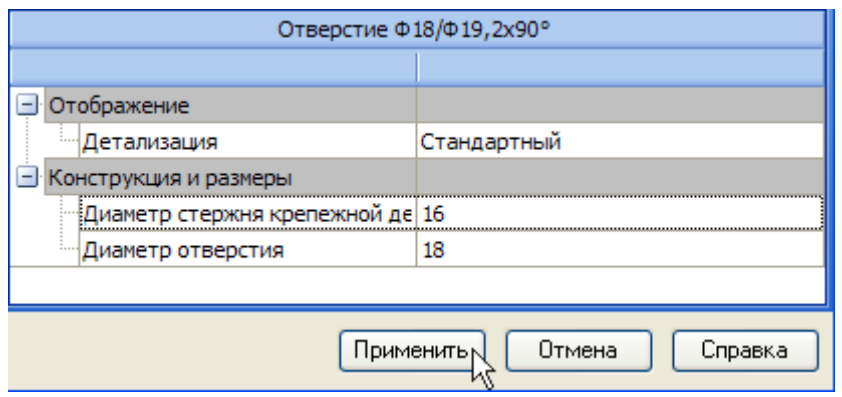

Рисунок 12.

В модели будет построено отверстие, а в Дереве модели появится новый элемент (рис.13).

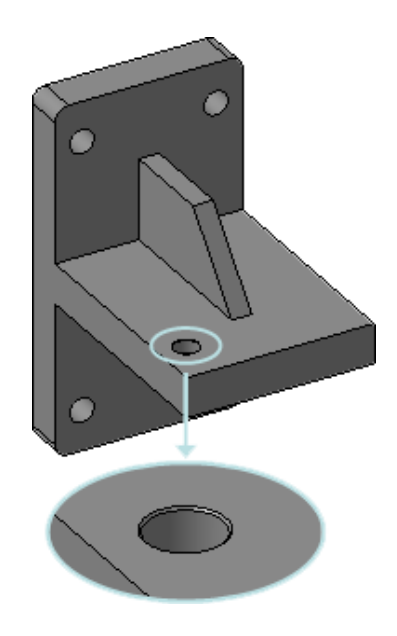

Рисунок 13.

Остальные отверстия можно построить как массив элементов с помощью операции копирования по сетке.

Всегда старайтесь использовать массивы — это упрощает создание деталей и сборок. Например, в сборках элементы крепежа можно автоматически вставить в целую группу отверстий, если они являются массивом.

- Нажмите кнопку Массив по сетке на панели Массивы  $\left| \cdots \right|$ .
- Укажите отверстие в Дереве модели (рис.14).

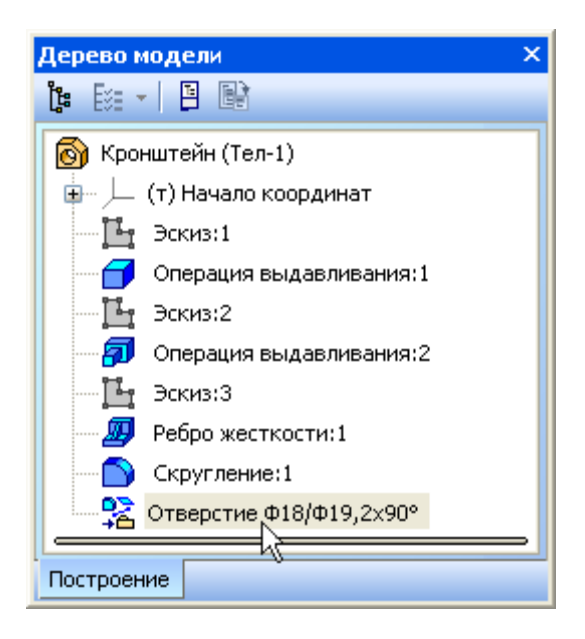

Рисунок 14.

• Откройте вкладку Параметры на Панели свойств — система перейдет в режим определения параметров массива (рис.15).

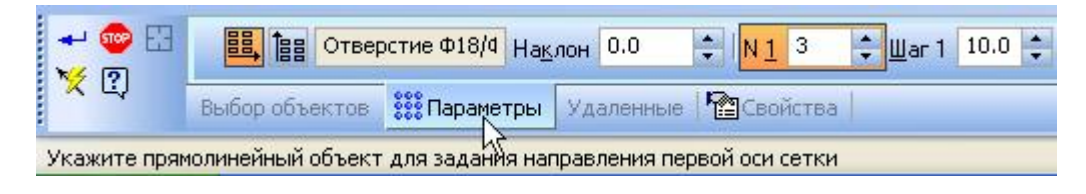

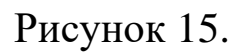

• В модели укажите прямолинейное ребро, которое будет являться первой осью массива (рис.16).

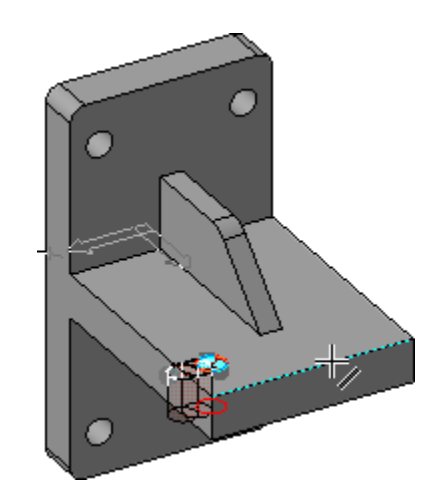

Рисунок 16.

- В поле N1 (количество копий по первой оси) введите значение  $2 \times 1^2$
- В поле Шаг 1 (значение шага по первой оси) введите значение  $100 \frac{\text{m} - 1}{2}$  100.0  $\frac{1}{2}$
- На Панели свойств включите кнопку Обратное направление (рис.17).

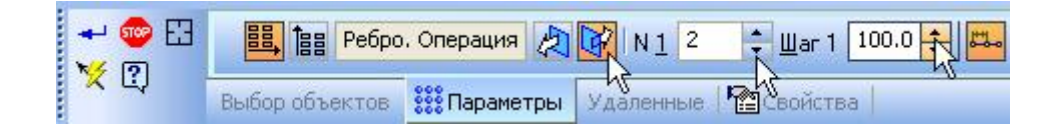

Рисунок 17.

На Панели свойств включите кнопку Вторая ось **E** (рис.18).

Рисунок 18.

• В модели укажите прямолинейное ребро, которое будет являться второй осью массива (рис.19).

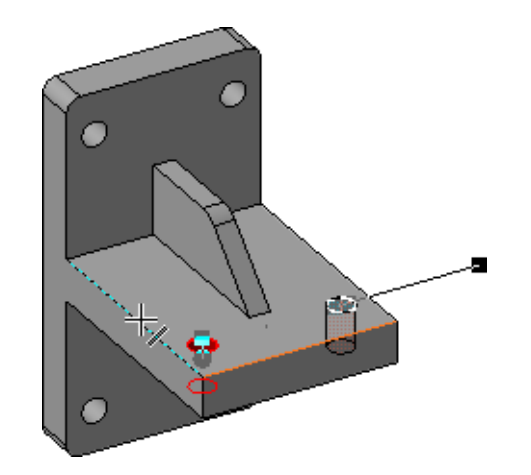

Рисунок 19.

- В поле N2 (количество копий по второй оси) введите значение  $2$   $N2$   $2$   $\div$
- В поле Шаг 2 (значение шага по второй оси) введите значение  $100$   $\frac{\text{m} \cdot 2}{\text{m} \cdot 100.0}$
- Включите кнопку Обратное направление .
- Нажмите кнопку Создать объект будет построен массив отверстий (рис.20).

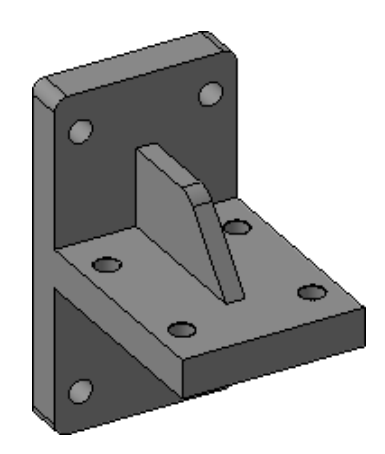

Рисунок 20.

В этом уроке показано, как добавить в сборку крепежные элементы из Библиотеки Стандартные изделия (рис.21).

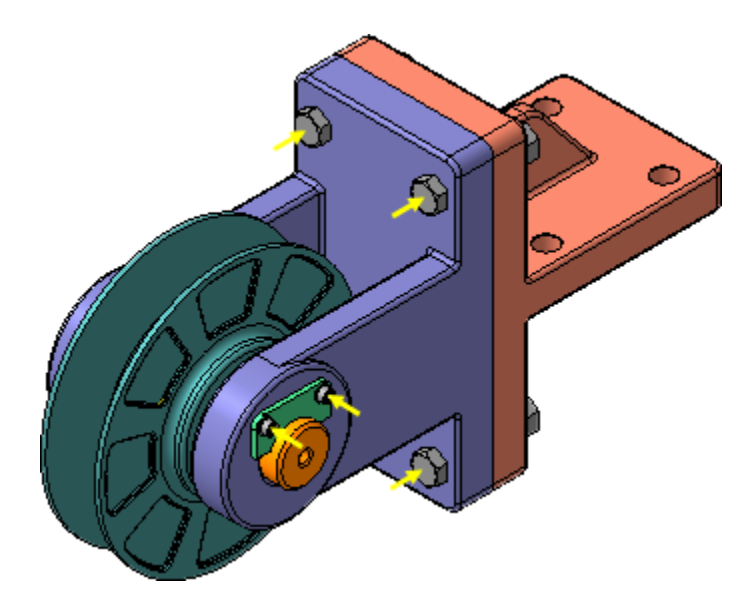

Рисунок 21.

В резьбовые отверстия Вилки необходимо ввернуть винты.

- В Дереве окна Библиотека Стандартные Изделия закройте "ветку" Шайбы.
- Раскройте "ветви" Винты и Винты нормальные.
- Выполните двойной щелчок мышью на элементе Винт ГОСТ 11738-84.

Можно изменить значение любого параметра (Группа прочности, Наименование материала, Толщина покрытия и т.д.) в Области свойств. Для этого нужно выполнить двойной щелчок мышью в нужной строке (рис.22).

• В Области свойств выполните двойной щелчок мышью в поле Конструкция и размеры (рис.23).

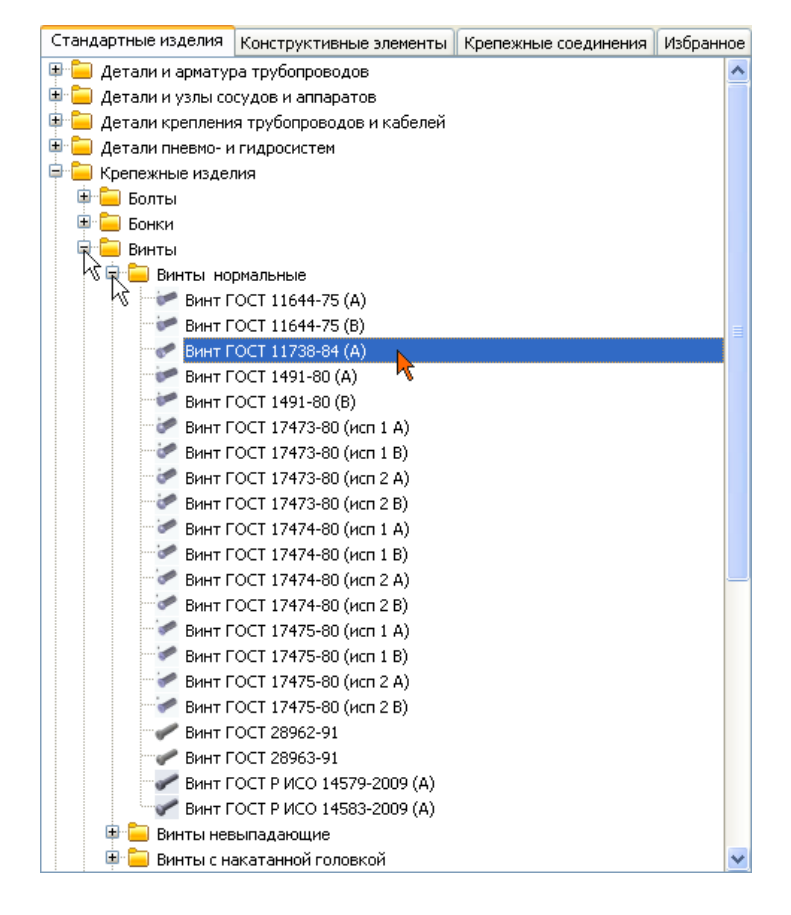

## Рисунок 22.

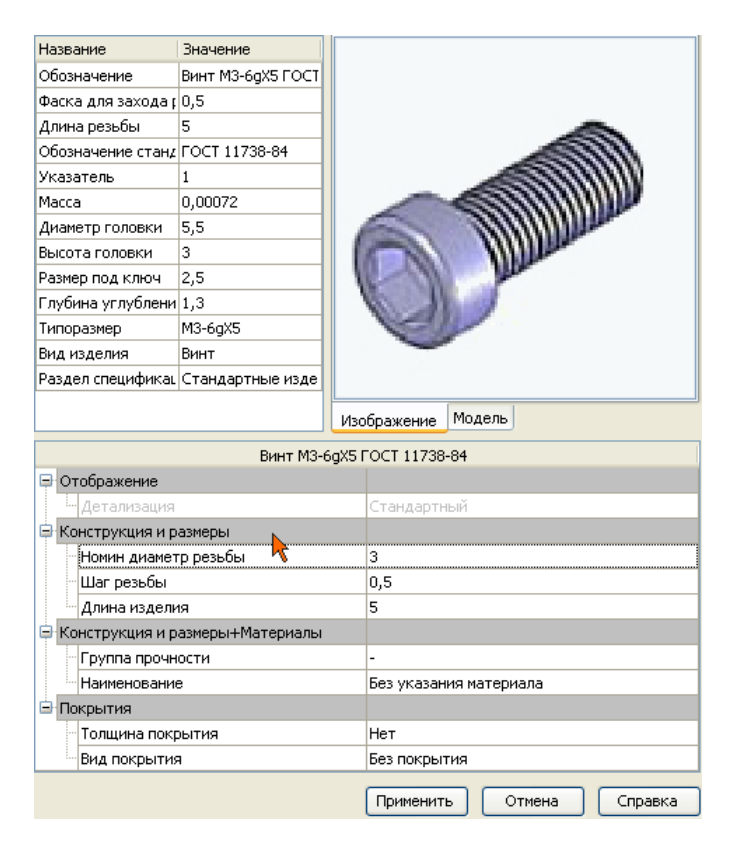

Рисунок 23.

В окне Выбор типоразмеров и параметров будет показан список винтов, изготавливаемых по данному стандарту.

• Для быстрого подбора нужного винта раскройте список Номинальный диаметр резьбы и укажите значение 6 мм (рис. 24).

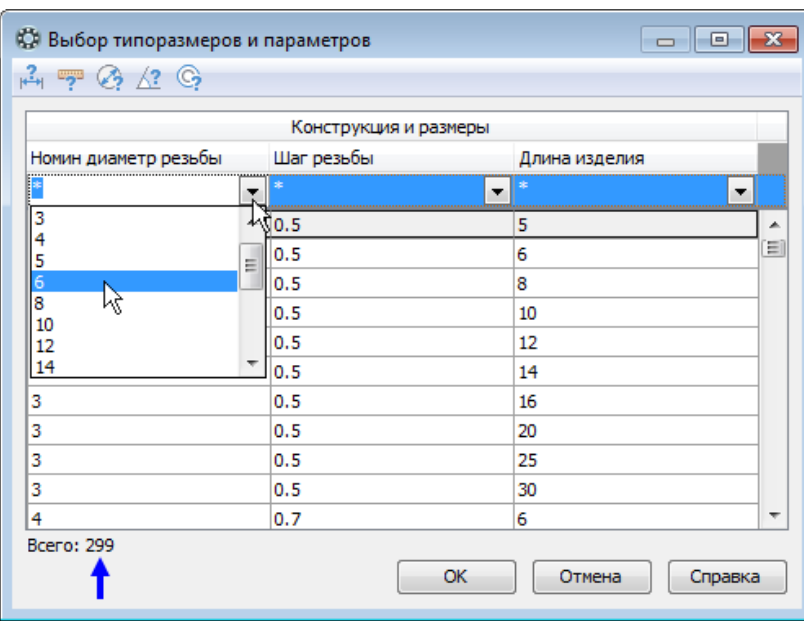

# Рисунок 24

• Затем раскройте список Длина изделия и укажите значение 20 мм (рис. 25).

| Конструкция и размеры             |    |                 |   |  |
|-----------------------------------|----|-----------------|---|--|
| Номин диаметр резьбы ∠ Шаг резьбы |    | Длина изделия   |   |  |
| 6                                 | ۰. | ▼               |   |  |
| 6                                 | 1  | *               |   |  |
| 6                                 | 1  | 10<br>12        | Ξ |  |
| 6                                 | 1  | 14              |   |  |
| 6                                 | 1  | 16              |   |  |
| 6                                 | 1  | $\frac{20}{25}$ | Ξ |  |
| 6                                 | 1  | 30              |   |  |
| 6                                 | 1  | 30              |   |  |
| 6                                 | 1  | 35              |   |  |
| 6                                 | 1  | 40              |   |  |
| 6                                 | 1  | 45              |   |  |
| 6                                 | 1  | 50              | ▼ |  |

Рисунок 25.

• В списке останется единственная строка, отвечающая заданным условиям. Выполните на ней двойной щелчок мышью (рис. 26).

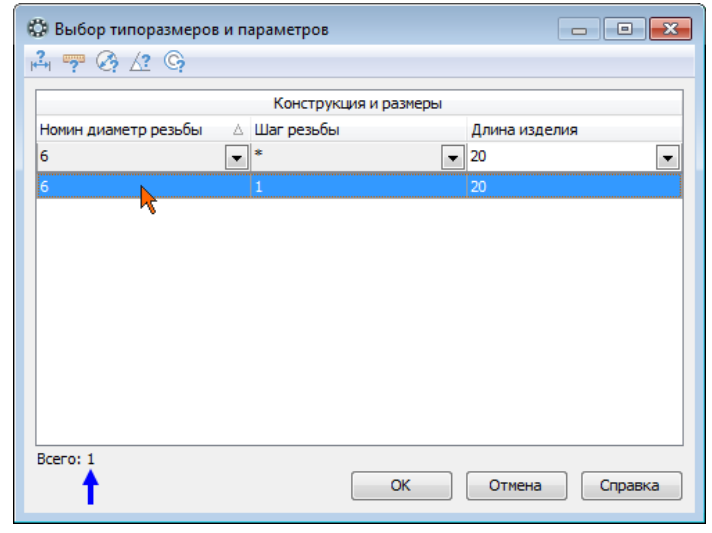

Рисунок 26.

- В окне библиотеки Стандартные изделия нажмите кнопку Применить.
- Для автоматического наложения сопряжений укажите круглую грань отверстия в Планке (красная стрелка) и плоскую грань Шайбы (желтая стрелка) (рис. 27).

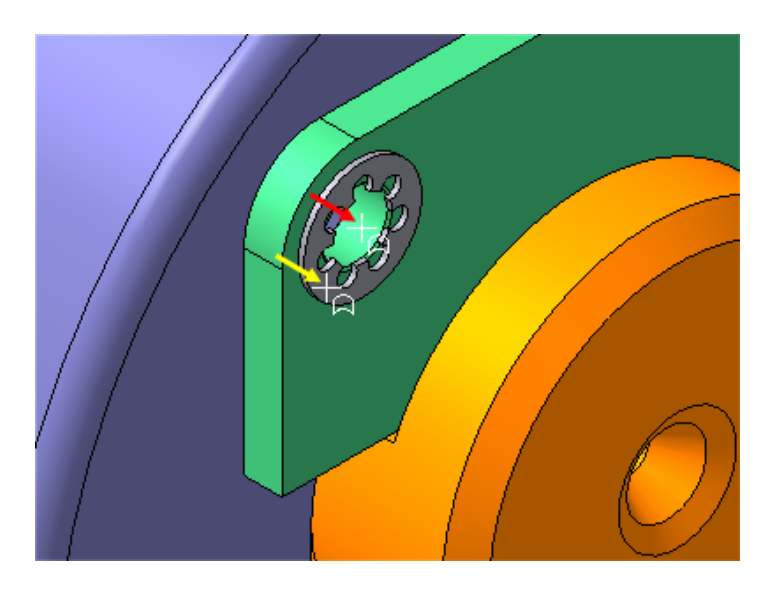

Рисунок 27.

Посмотрите на фантом винта. Если его ориентация неверна (тело винта направлено наружу), можно задать ее вручную с помощью кнопок группы Направление на равление: ДЕН на Панели свойств.

- Нажмите кнопку Создать объект + на Панели специального управления.
- Подтвердите ОК создание объекта спецификации (рис. 27).

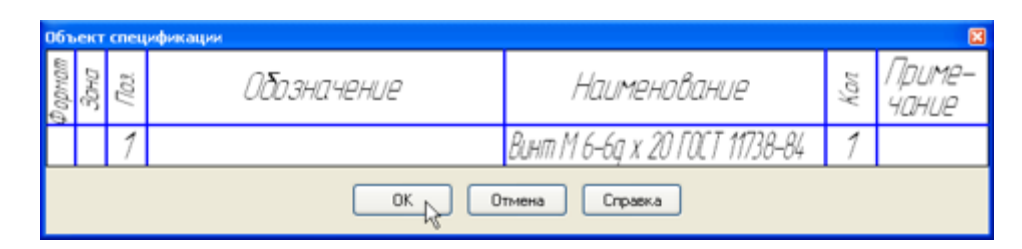

Рисунок 27.

После этого винт будет установлен в отверстие (рис. 28).

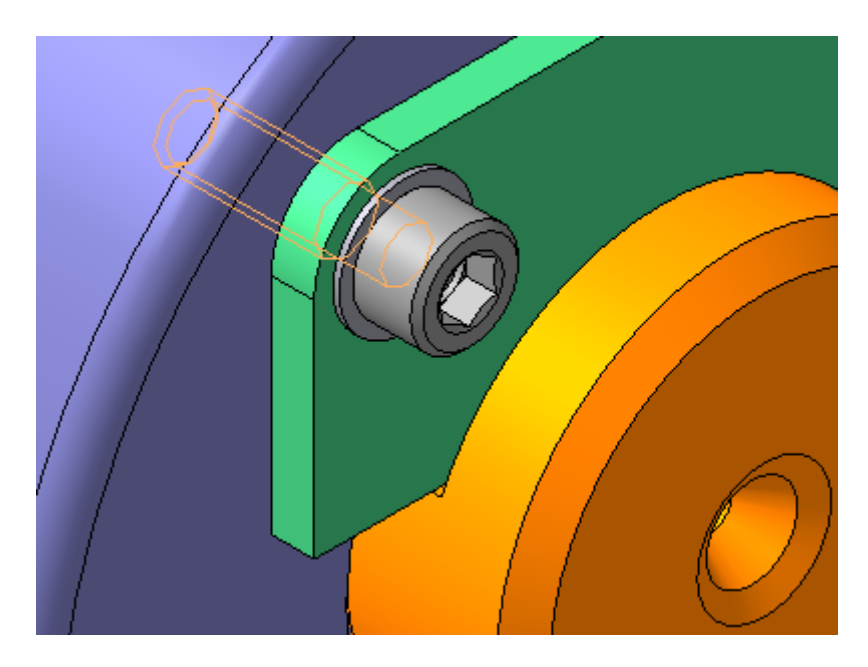

Рисунок 28.

• Установите винт во второе отверстие (рис. 29).

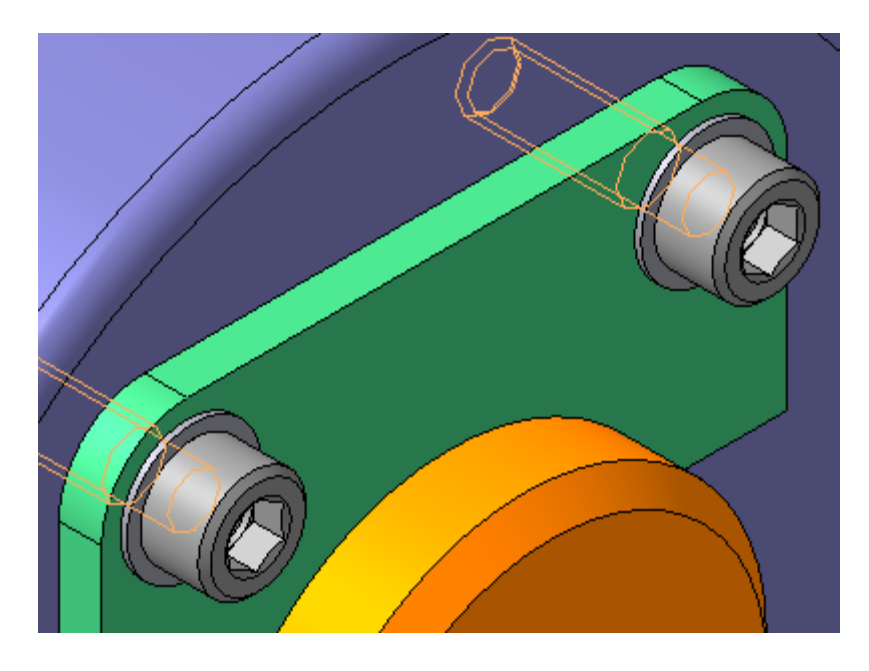

Рисунок 29.

- Подтвердите ОК создание объекта спецификации и нажмите кнопку Прервать команду  $\bullet$ .
- Щелчком на кнопке Отмена закройте окно Библиотека Стандартные Изделия.

## **Добавление набора элементов**

Вилку и Кронштейн нужно прикрепить друг к другу набором крепежных деталей: болтом, шайбой и гайкой. Крепежные детали нужно разместить только в одном из отверстий. Для остальных отверстий наборы можно построить автоматически. Вместо размещения отдельных крепежных элементов можно вставить все соединение целиком.

Крепежные элементы нужно обязательно разместить в том отверстии, которое было исходным при построении массива отверстий.

• Увеличьте правый верхний угол сборки (рис. 30).

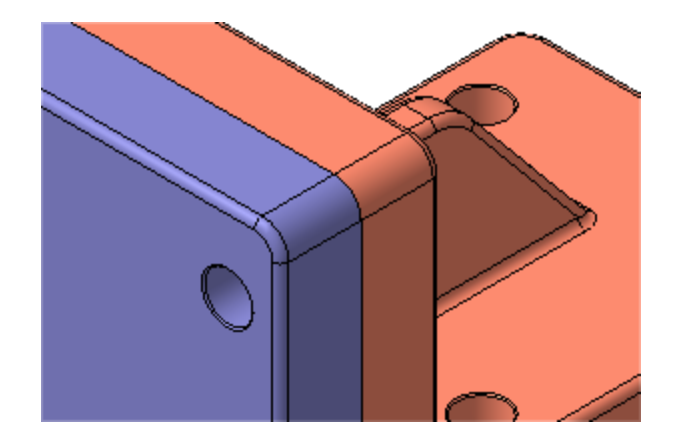

Рисунок 30.

- Щелкните правой кнопкой мыши в пустом месте окна модели и выполните из контекстного меню команду Повторить: Вставить элемент.
- Над Областью навигации окна Библиотека Стандартные Изделия откройте вкладку Крепежные соединения.
- В Дереве библиотеки откройте "ветку" Болтовое соединение.
- Выполните двойной щелчок мышью на элементе «Болтовое соединение (рис. 31).

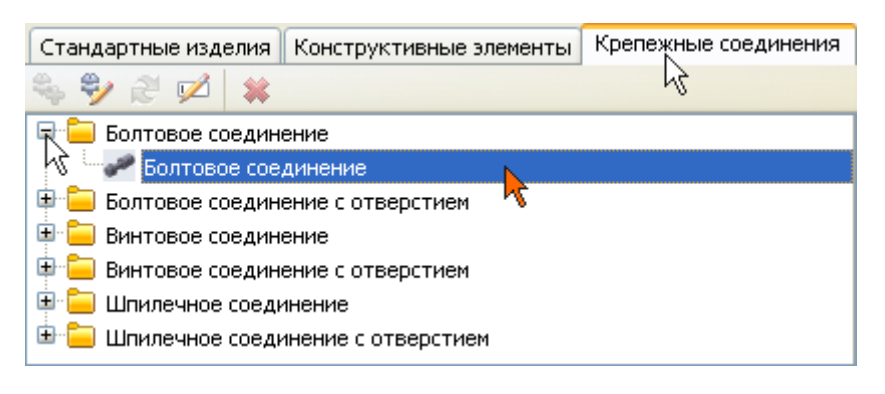

# Рисунок 31

• В Области свойств, в правой части окна, нажмите кнопку Показать модель над окном предварительного просмотра (рис. 32).

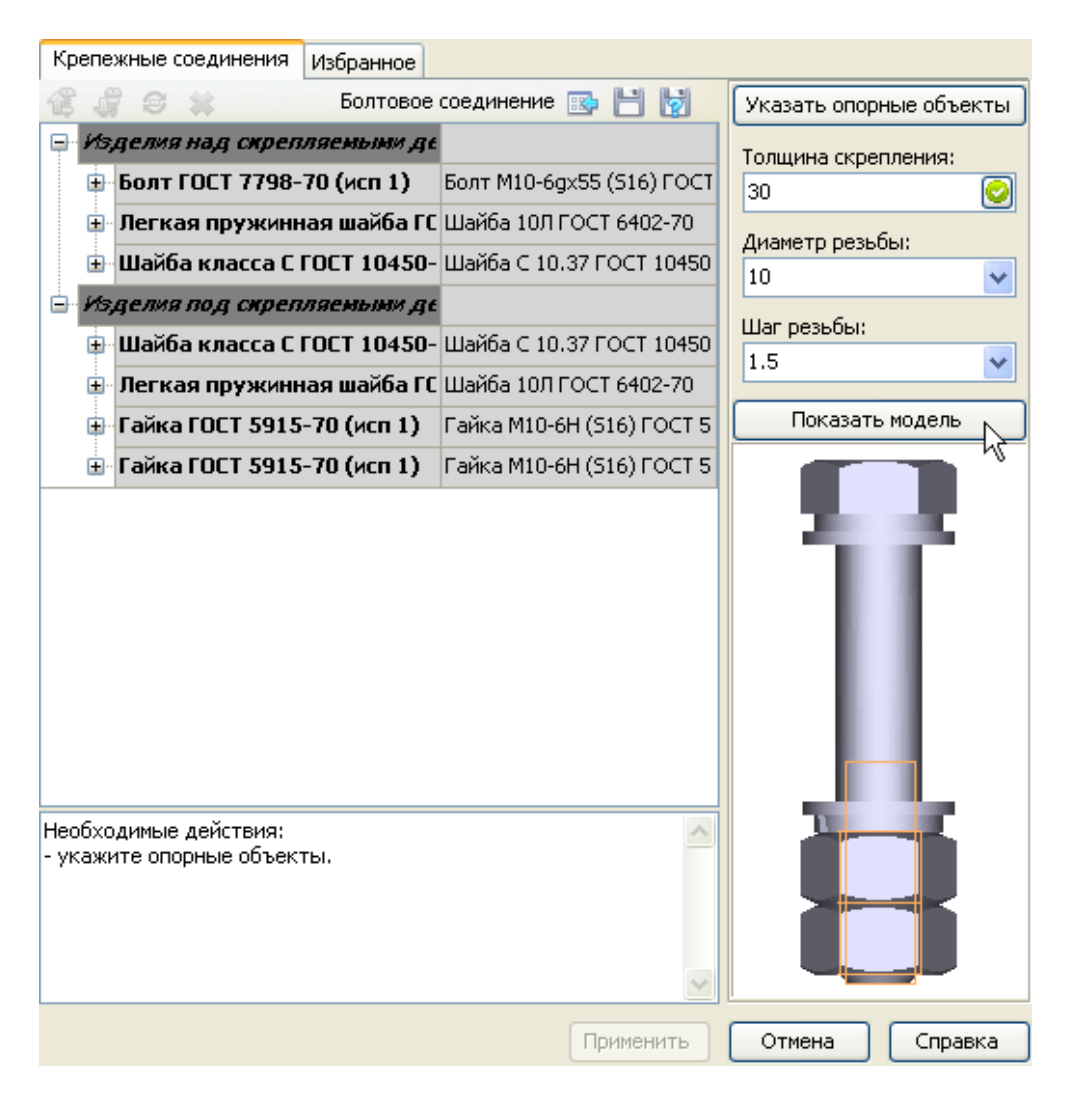

Рисунок 32

Можно изменять состав имеющегося соединения и создавать свои варианты соединений.

- •В Дереве состава соединения, на "ветви" Изделия над скрепляемыми деталями, сделайте текущей строку Легкая пружинная шайба ГОСТ 6402-70 (исп 1) и нажмите кнопку Удалить \* на панели инструментов. Указанный элемент будет удален из состава соединения.
- Таким же образом удалите остальные элементы, как это показано на рисунке 33.

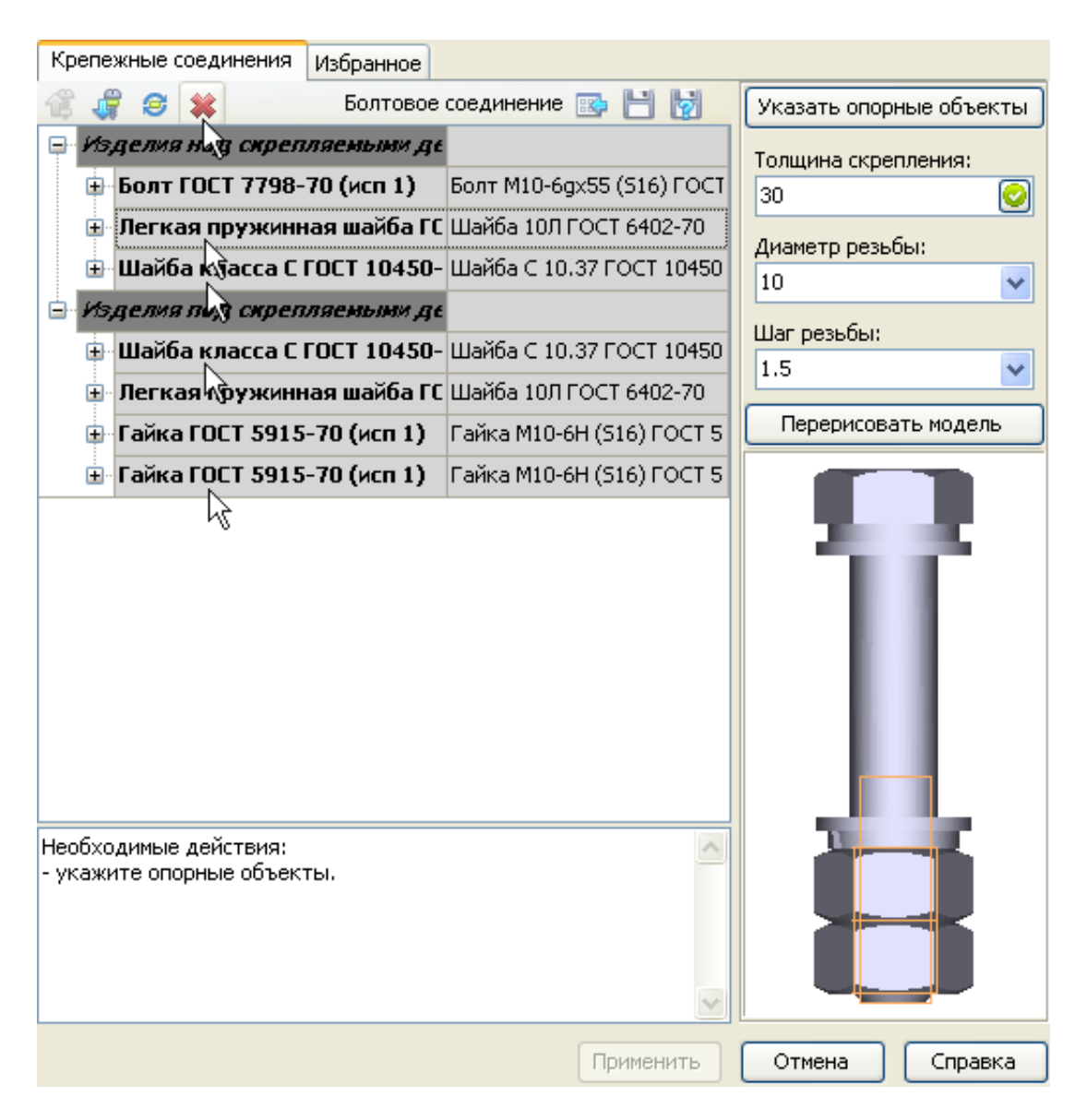

Рисунок 33

• Нажмите кнопку Перерисовать модель над окном предварительного просмотра (рис.34).

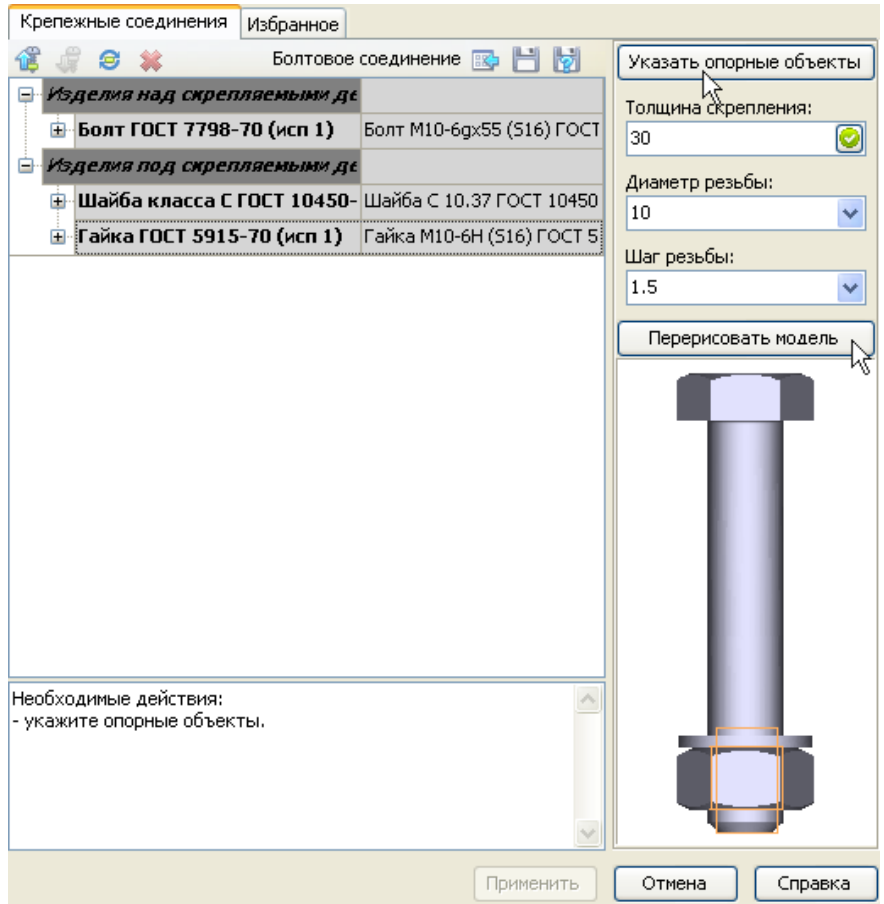

Рисунок 34.

- Нажмите кнопку Указать опорные объекты система перейдет в режим позиционирования соединения и определения его параметров.
- В окне модели укажите цилиндрическую грань отверстия в Вилке. Это необходимо для определения диаметра болта (рис.35).

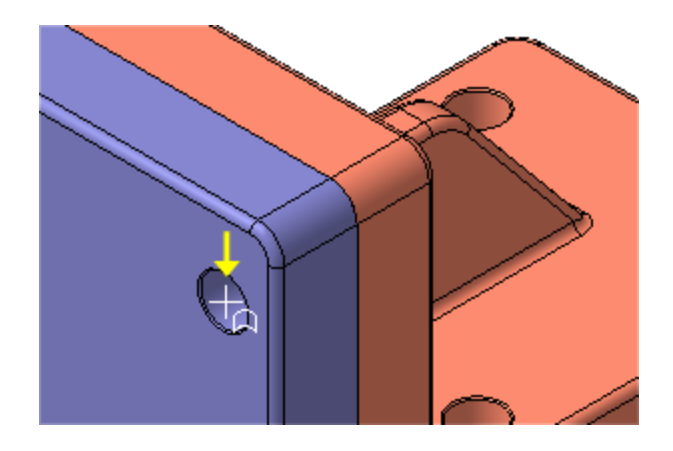

Рисунок 35.

• Для определения длины болта укажите плоскую грань Вилки (рис.36).

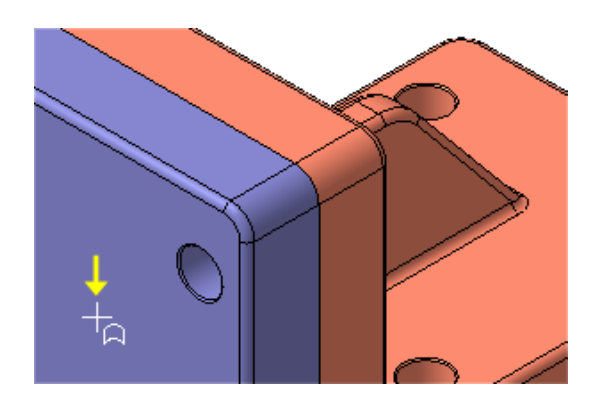

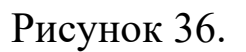

• Затем разверните сборку обратной стороной и укажите плоскую грань Кронштейна (рис.37).

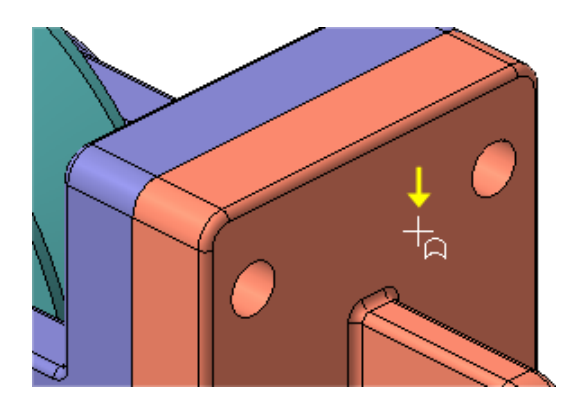

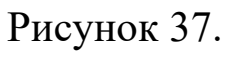

• Позиционирование соединения закончено — нажмите кнопку Создать объект ...

После этого будут определены параметры болтового соединения для указанных опорных объектов (рис.38).

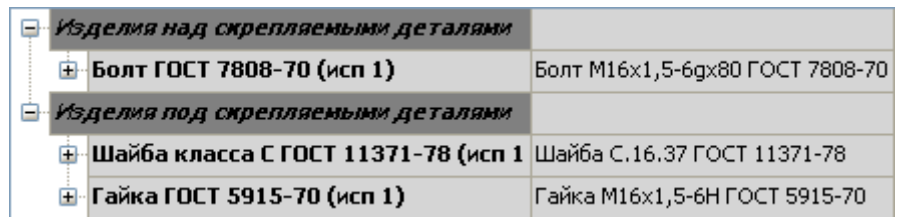

Рисунок 38.

Можно изменить параметры любого из элементов соединения. Для этого нужно выполнить двойной щелчок мышью в нужной строке

• В окне Библиотеки Стандартные изделия нажмите кнопку Применить Применить в нижней части окна.

Болтовое соединение будет добавлено в модель (рис.39).

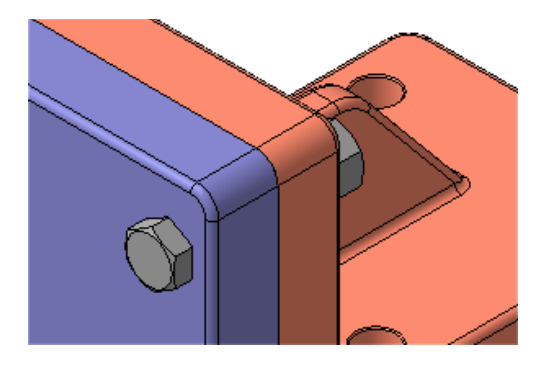

Рисунок 39.

• Щелчком на кнопке Отмена закройте окно Библиотека Стандартные Изделия.

Чтобы будущий чертеж выглядел аккуратно, Болт и Гайку нужно выровнять относительно Вилки.

- Установите ориентацию Справа.
- Нажмите кнопку Параллельность на инструментальной панели Сопряжения .
- Укажите плоскую грань Вилки (желтая стрелка) (рис.40).

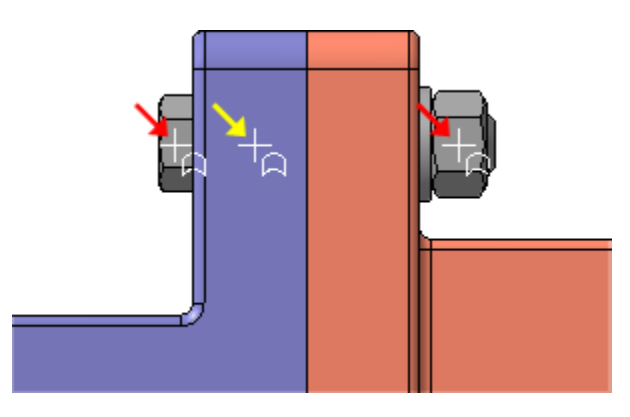

Рисунок 40.

- Нажмите кнопку Запомнить состояние **в на Панели специаль**ного управления.
- Укажите плоские грани Болта и Гайки (красные стрелки).
- Нажмите кнопку Прервать команду ...

## Библиографический список

1. Копылов, Юрий Романович. Компьютерные технологии в машиностроении (практикум+CD) [Комплект] : учебное пособие / Ю. Р. Копылов. - Воронеж : Изд.-полиграф. центр "Научная книга", 2012. - 508 с. + 1 эл. опт. диск (CD-ROM).

2. Начертательная геометрия. Инженерная и компьютерная графика в задачах и примерах [Текст] : [учебное пособие для студентов вузов, обуч. по направ. и спец. в обл. инженерного дела, технологии и технолог. наук] / П. Н. Учаев [и др.] ; под общ. ред. проф. П. Н. Учаева. - Старый Оскол : ТНТ, 2015. - 288 с.

3. Потемкин А.Е. Твердотельное моделирование в системе КОМПАС-3D [Комплект] . - СПб. : БХВ-Петербург, 2004. - 512 с. : ил.

4. Герасимов А. А. Самоучитель Компас-3D V9. Двумерное проектирование [Комплект] . - СПб. : БХВ-Петербург, 2007. - 592 с. : ил.